## **Assay Details Page**

The assay details page displays information about the assay and the investigation that contains it, in the following order:

- The investigation name is at the top.
- A visualization includes the following icons and information:
	- o Icon and filename for the investigation node.
		- <sup>o</sup> Icon, filename, and number of samples for each study node.
		- o Icon, filename, number of files, number of links (external files), and total file size for each assay node.

All of the icons in this visualization are clickable links.

- Below the visualization are buttons to download all or part of the investigation.
- Below the download buttons are the assay filename, measurement type, and technology platform.
- In the Visualize and Select section, the relationship of the study to its processes, and its processes to its files, are depicted in clickable icons. In this section, a filter icon indicates a node that has values to filter. Click any icon to further filter the investigation data and download only a selected portion of it.

The currently selected icon has a green box behind its icon in the visualization. In the following screenshot, the assay is selected.

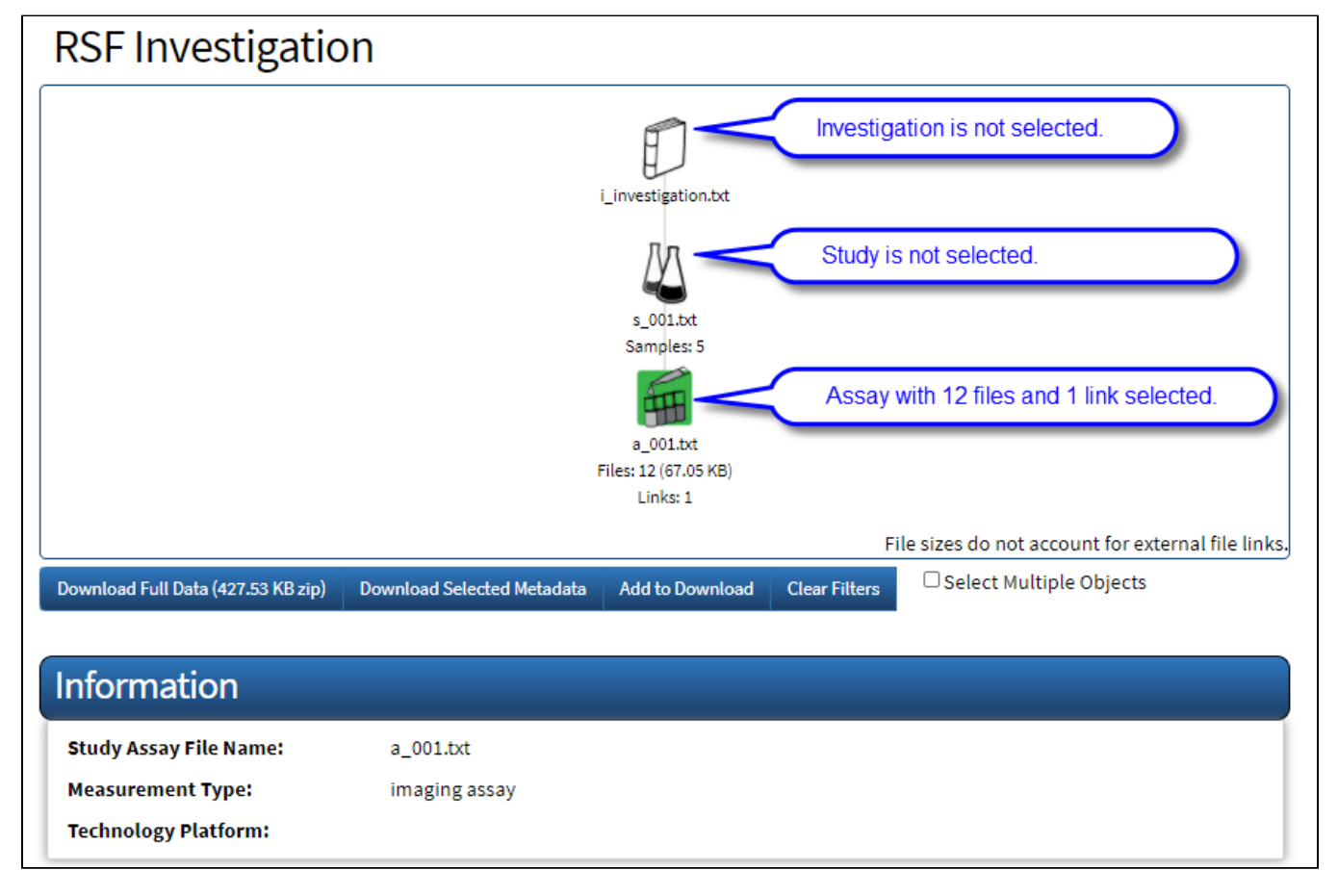

In the following screenshot, a filter icon indicates the Sample node has values to filter.

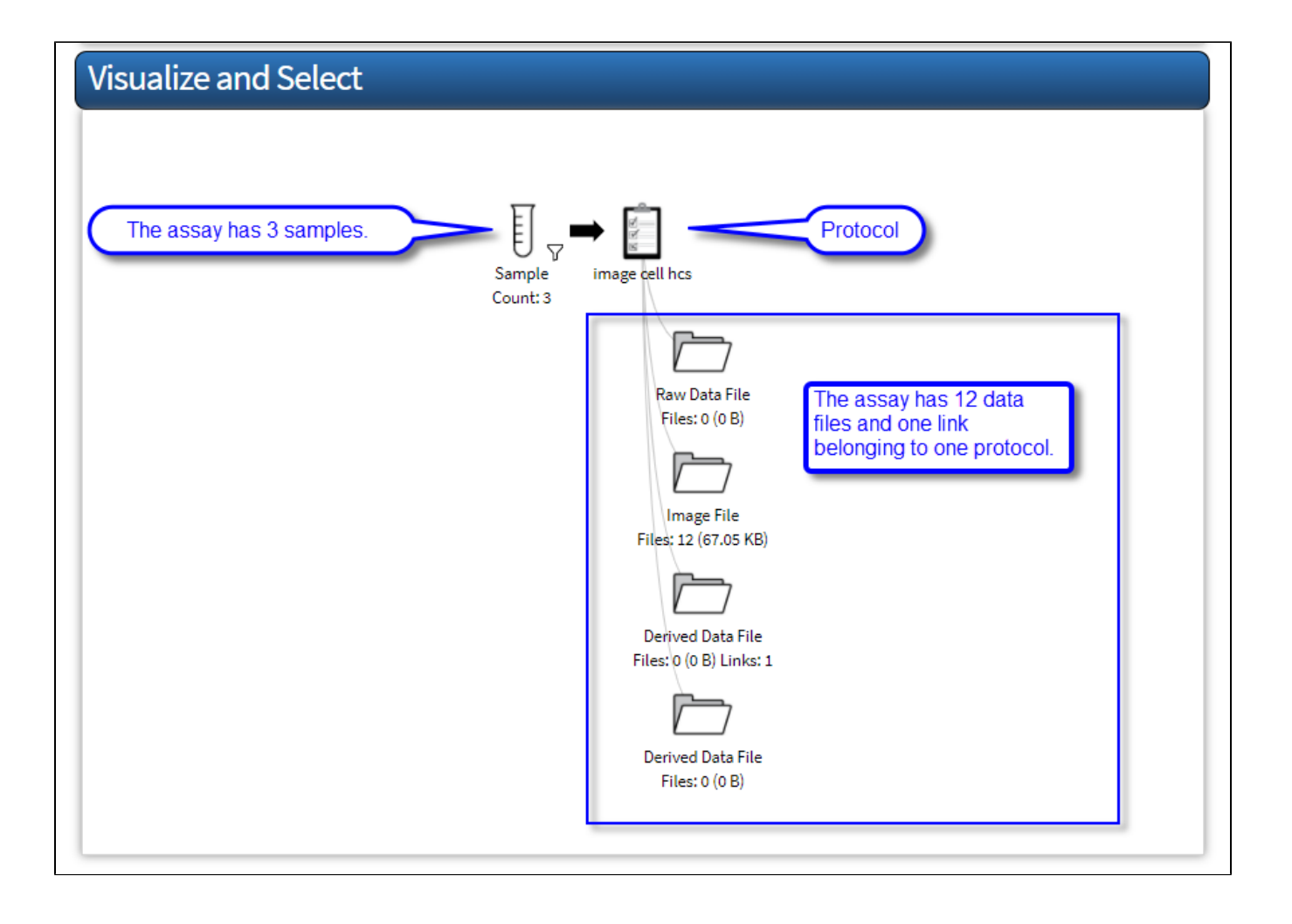